# **5.7 Zooming In Prescan**

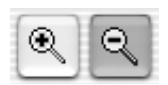

Refer to Page 95.

From the prescan, you can zoom into any frame. The Zoom will scan the active frame into the free available space of the monitor window. Click on the magnifying glass to initiate the zoom. Corrections can be made at any time on the zoomed frame. In order to return to the original prescan window, click the magnifying glass in the tool bar again.

The Zoom tool will act as a "Toggle-switch".

#### **Aborting Prescan**

With "Command" + "Period" (PC: "Ctrl" + "Period") you can abort the prescan at any time. The previously scanned image remains.

## **High Resolution Prescan**

In order to process work more quickly with *SilverFast*, a prescan can be selected besides which has a resolution that is up to eight times greater than actually necessary for a normal prescan. The high resolution prescan is activated in the "General" palette under the "Options…" dialogue

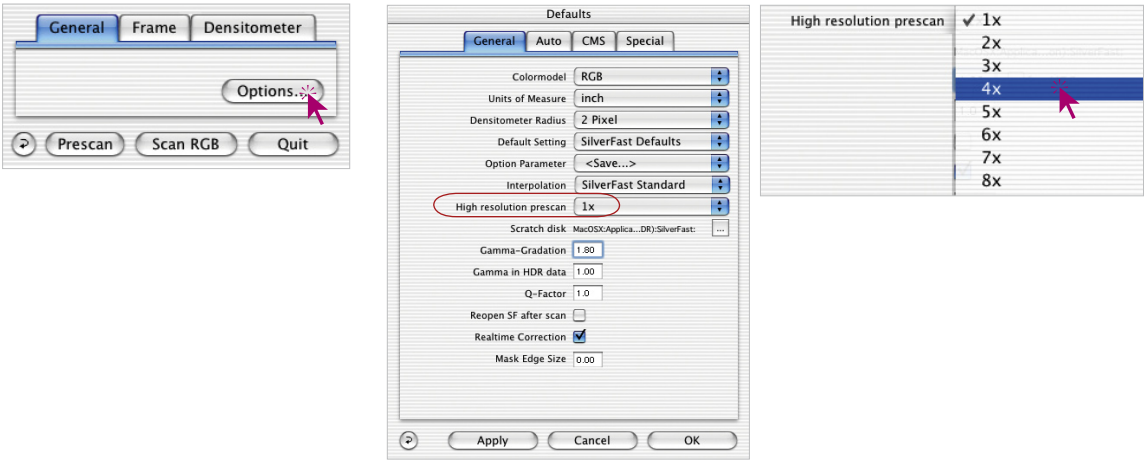

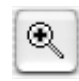

The advantage is that by utilizing a zoom by means of the Ξ magnifying glass, *SilverFast* can retrieve data that is already available and immediately show the enlarged preview, without scanning it again. The first prescan will therefore take somewhat longer than normal.

If the selected zoom still lies within the data parameters, the magnifying glass will turn green.

If *SilverFast* has to interpolate the data, (you may already see single pixels in the prescan) the magnifying glass will turn red.

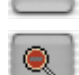

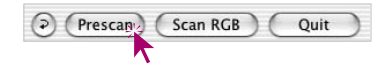

You can still choose a new prescan from your hardware with a click of the prescan button. In this way you can be assured that the most important user interface, the preview, always has optimal resolution.

### **Zoom and Densitometer**

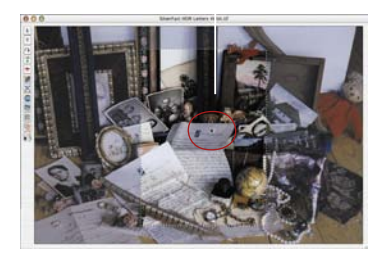

*Densitometer measuring point in prescan*

Four densitometer measure point can be fixed on the prescan which are saved in the zoom. To fix a densitometer point, just press the "Shift" key and click the mouse. Do the same to release the densitometer point again (refer Chapter Multiple FixPip, Page 122).

#### **Densitometer Reading and Gradation Curves**

After having fixed a densitometer point and activating the zoom, the value of the three colours will be shown as coloured dots directly on the curve. This way it becomes easy for any user to find out where the curve has to be changed to get specific results.

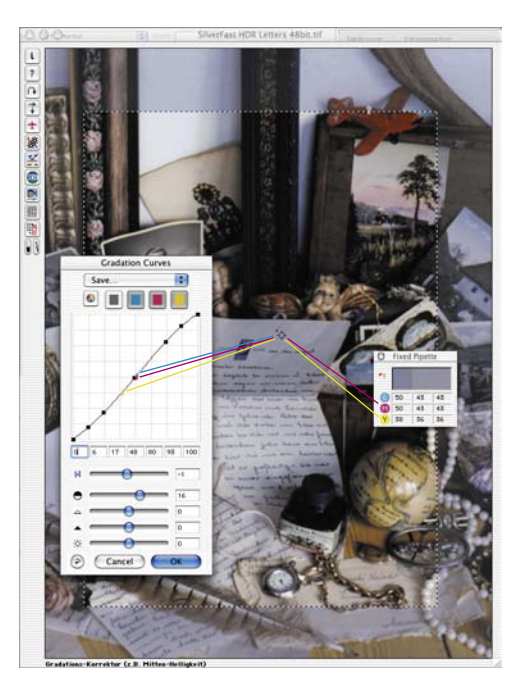

*Densitometer measuring point in zoom*

> For example, if the magenta value for the appropriate densitometer point has to be changed, select the magenta channel with the top buttons and drag the curve point next to the magenta dot on the gradations curve.